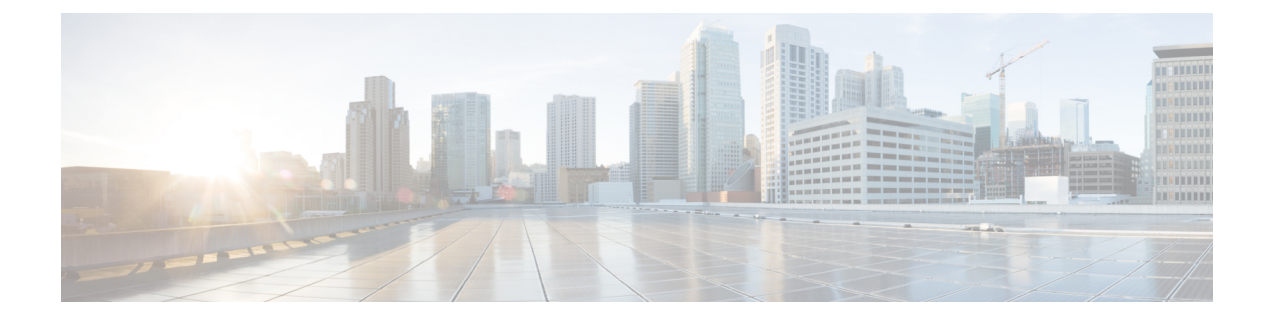

# **Managing Chassis**

This chapter includes the following sections:

- Chassis [Summary,](#page-0-0) on page 1
- Chassis [Inventory,](#page-3-0) on page 4

# <span id="page-0-0"></span>**Chassis Summary**

### **Viewing Chassis Summary**

By default when you log on to the Cisco UCS C-Series rack-mount server, the **Summary** pane of the Chassis is displayed in the Web UI. You can also view the Chassis summary when in another tab or working area, by completing the following steps:

#### **Procedure**

- **Step 1** In the **Navigation** pane, click the **Chassis** menu.
- **Step 2** In the **Chassis** menu, click **Summary**.
- **Step 3** In the **Server Properties** area of the **Chassis Summary** pane, review the following information:

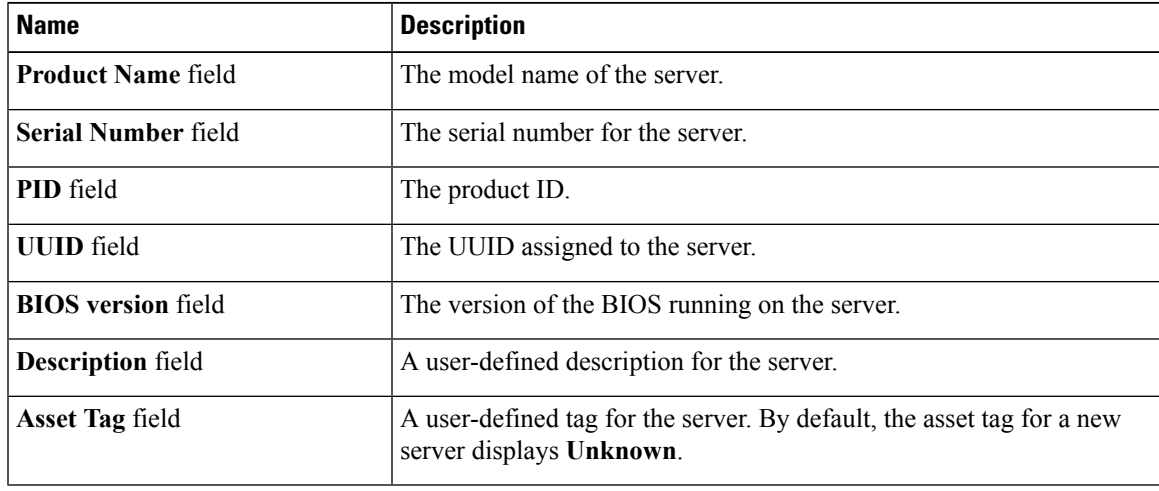

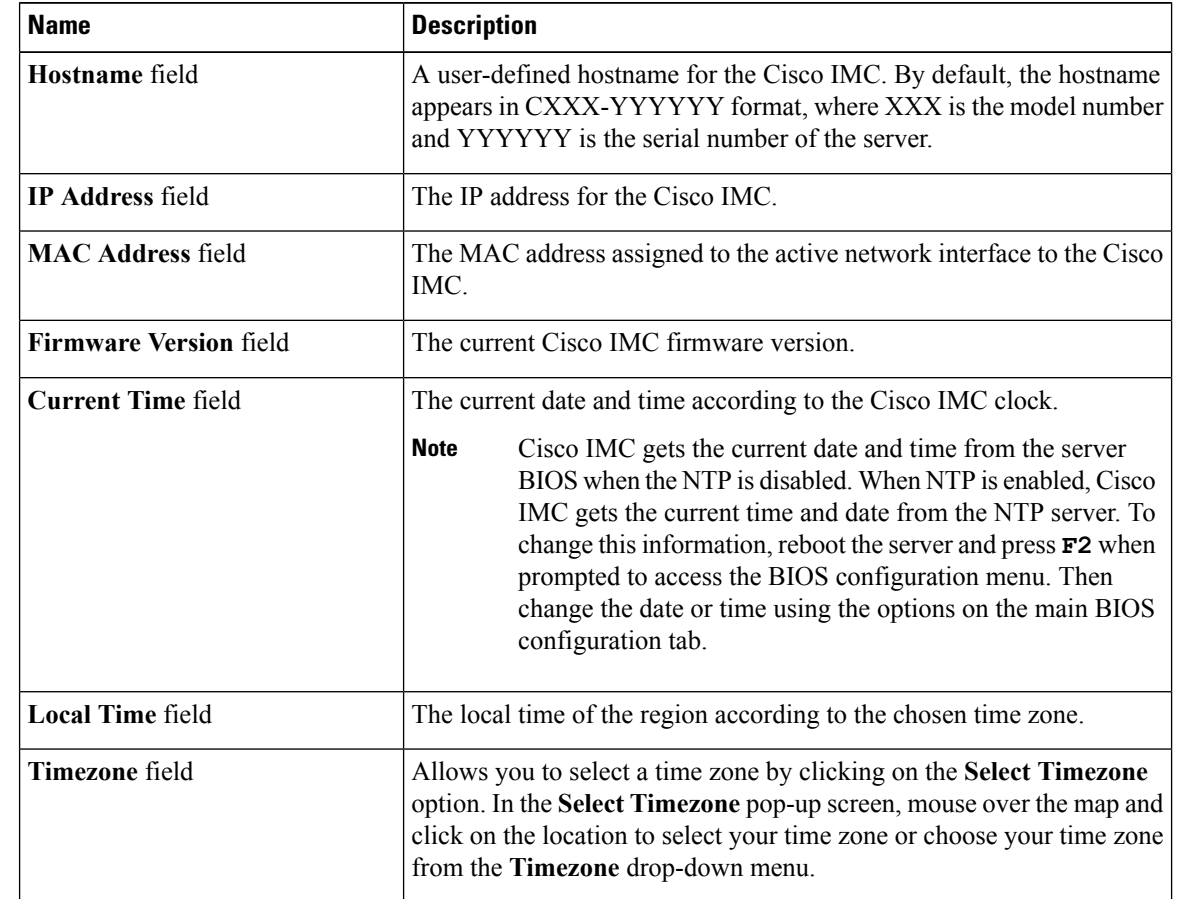

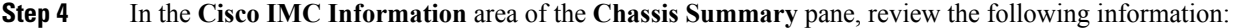

**Step 5** In the **Chassis Status** area of the **Chassis Summary** pane, review the following information:

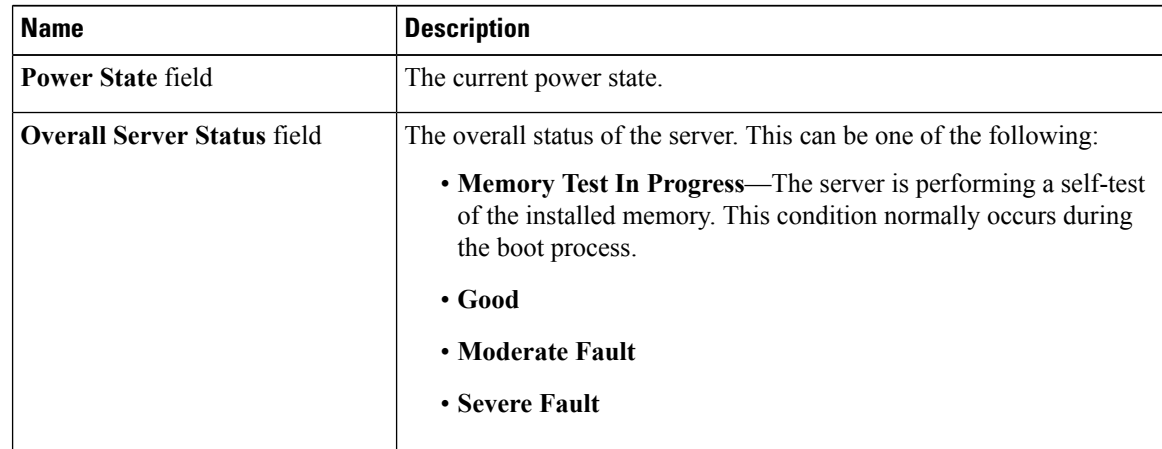

 $\mathbf{l}$ 

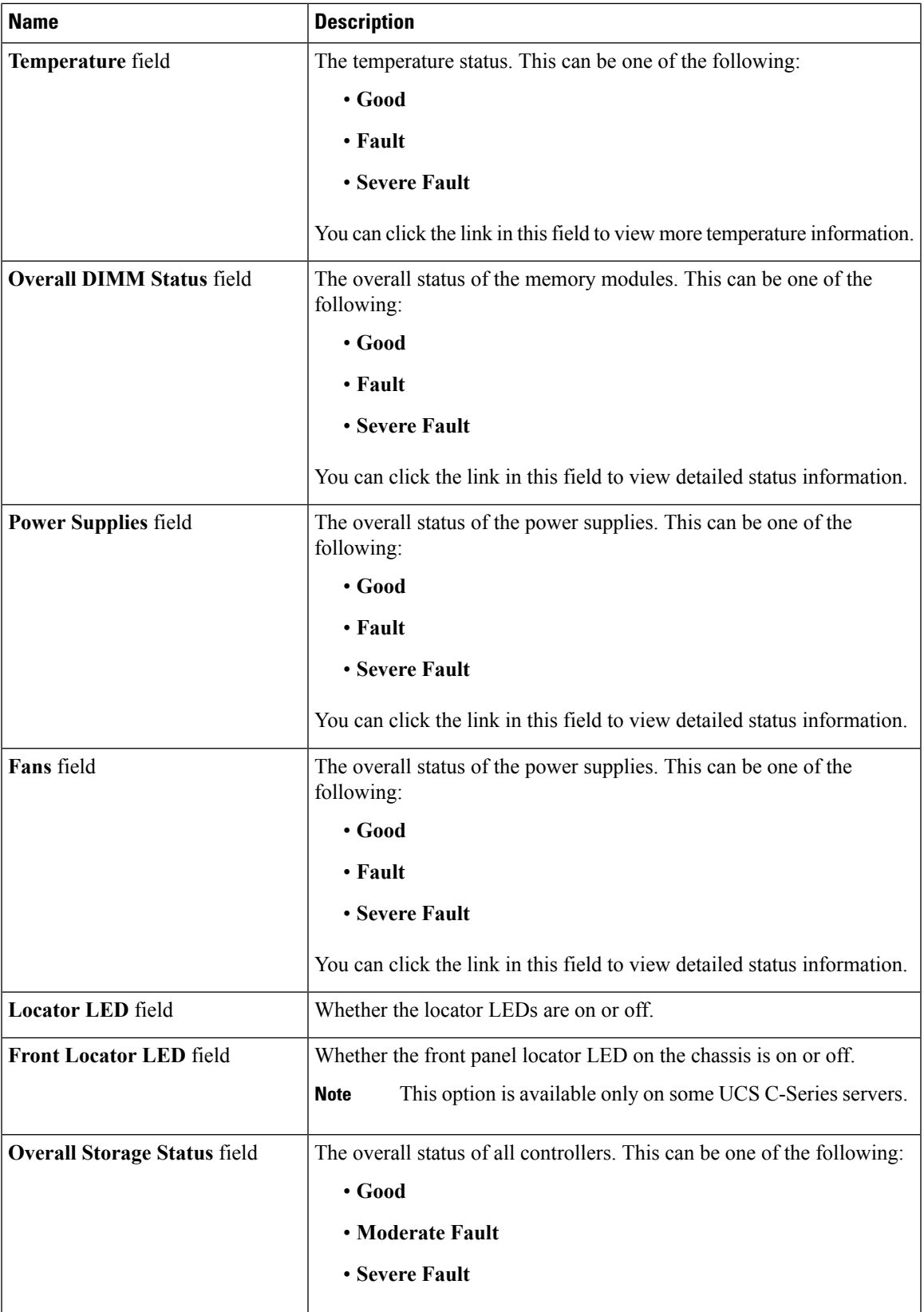

**Step 6** In the Server Utilization area of the Chassis Summary pane, review the following information in a graphical representation:

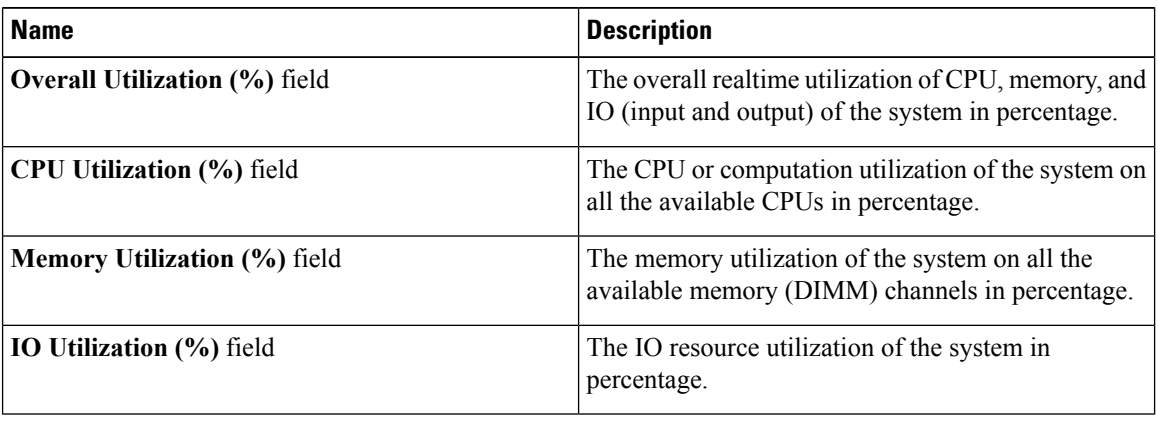

# <span id="page-3-0"></span>**Chassis Inventory**

## **Viewing Power Supply Properties**

#### **Procedure**

**Step 1** In the **Navigation** pane, click the **Chassis** menu.

**Step 2** In the **Chassis** menu, click **Inventory**.

**Step 3** In the **Inventory** work pane, click the **Power Supplies** tab and review the following information for each power supply:

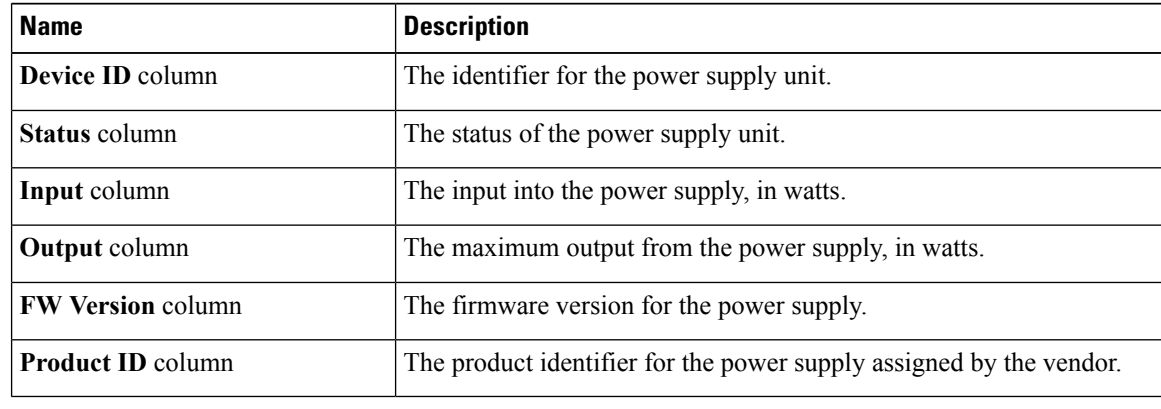

# **Viewing Cisco VIC Adapter Properties**

#### **Procedure**

- **Step 1** In the **Navigation** pane, click the **Chassis** menu.
- **Step 2** In the **Chassis** menu, click **Inventory**.
- **Step 3** In the **Inventory** work pane, click the **Cisco VIC Adapters**tab and review the following high level information:

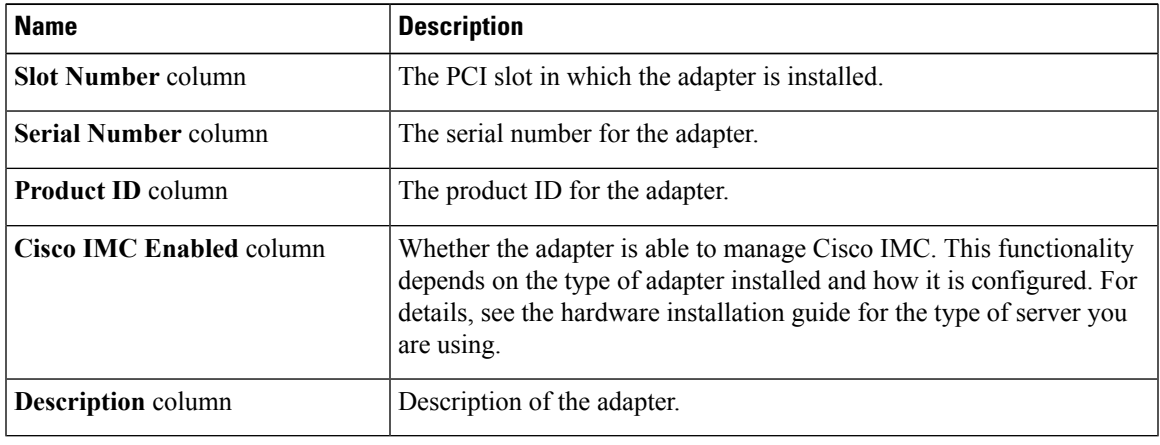

### **Viewing SAS Expander Properties**

#### **Before you begin**

The server must be powered on, or the properties will not display.

#### **Procedure**

- **Step 1** In the **Navigation** pane, click the **Chassis** menu.
- **Step 2** In the **Chassis** menu, click **Inventory**.
- **Step 3** In the **Inventory** work pane, click the **SAS Expander** tab and review the following information:

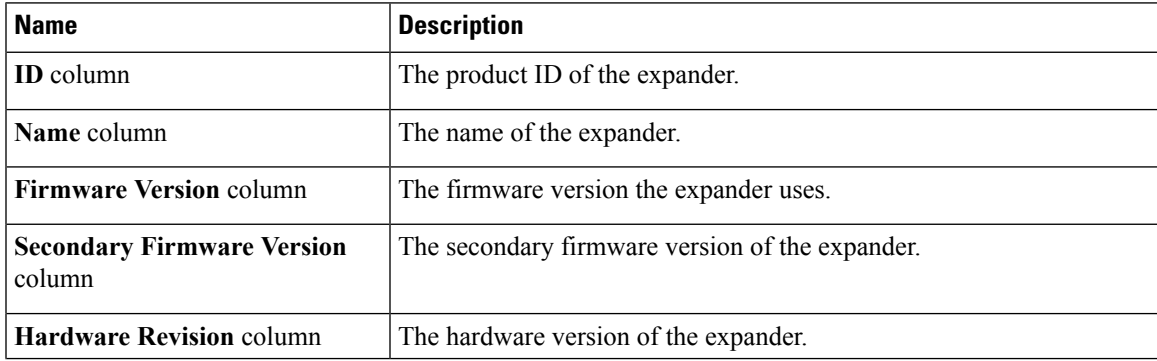

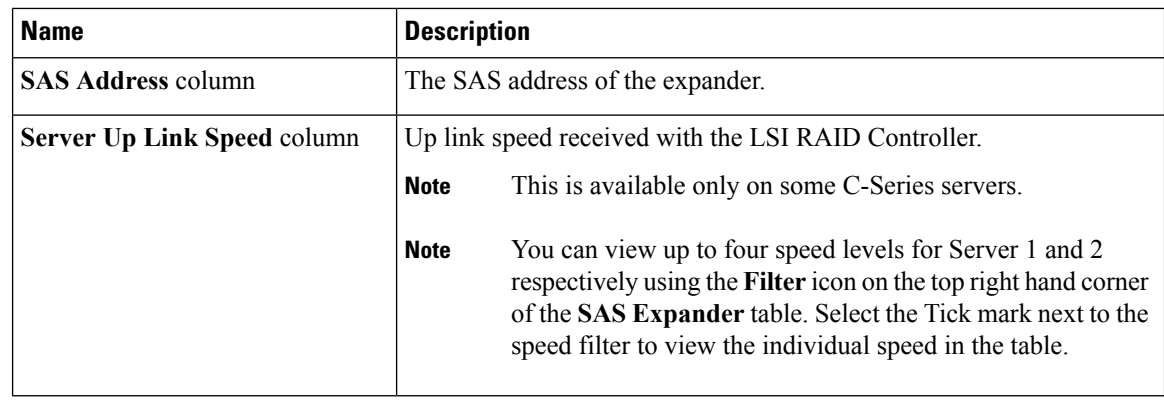

#### **Enabling 6G or 12G Mixed Mode on a SAS Expander**

You can enable or disable a 6 gigabyte or 12 gigabyte mixed mode speed support for a card using this option, which is a toggle button.

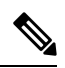

**Note** This option is available only on some C-Series servers.

#### **Procedure**

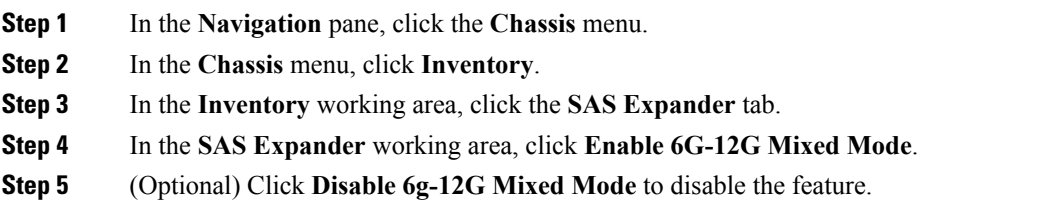

## **Viewing Storage Properties**

#### **Before you begin**

The server must be powered on, or the properties will not display.

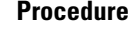

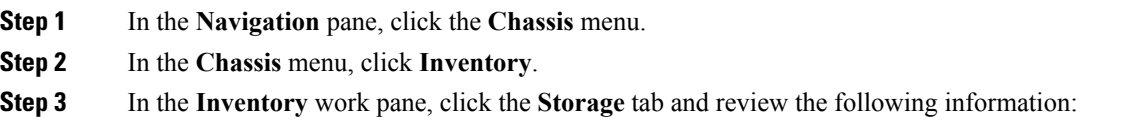

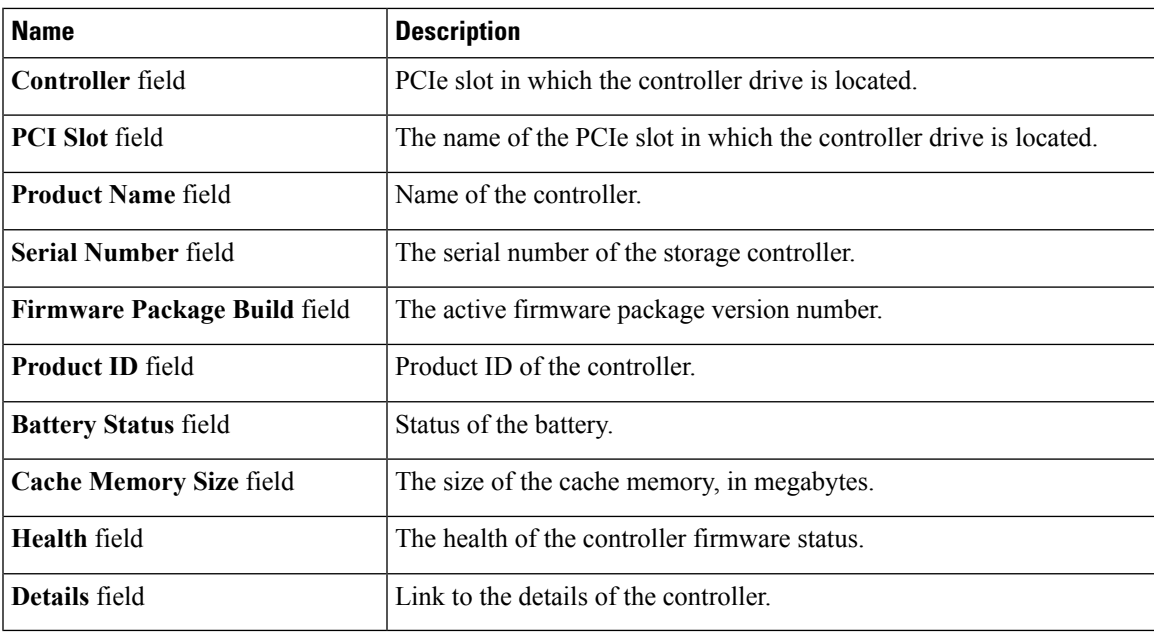

## **Viewing Network Adapter Properties**

#### **Before you begin**

The server must be powered on, or the properties will not display.

#### **Procedure**

- **Step 1** In the **Navigation** pane, click the **Chassis** menu.
- **Step 2** In the **Chassis** menu, click **Inventory**.
- **Step 3** In the **Inventory** work pane, click the **Network Adapters** tab and review the following information:

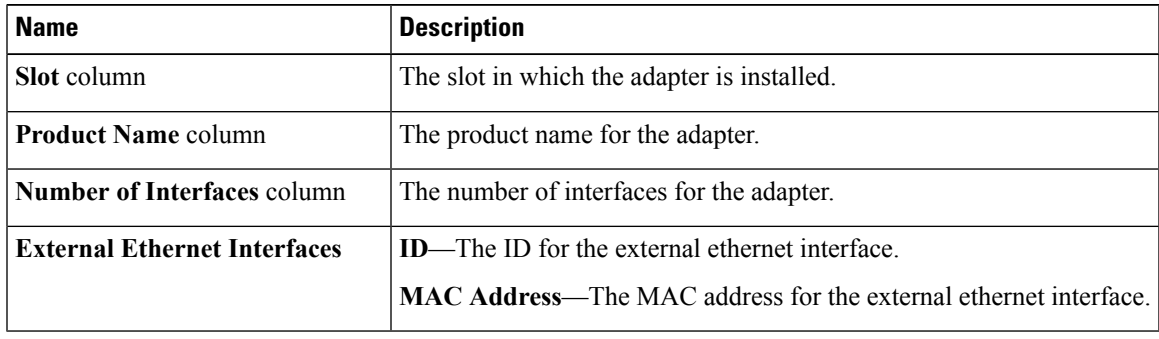

### **Viewing GPU Inventory**

The GPU Inventory option is available only on some C-Series servers.

#### **Before you begin**

The server must be powered on, or the properties will not display.

#### **Procedure**

- **Step 1** In the **Navigation** pane, click the **Chassis** menu.
- **Step 2** In the **Chassis** menu, click **Inventory**.
- **Step 3** In the **Inventory** work pane, click the **GPU Inventory** tab and review the following information:

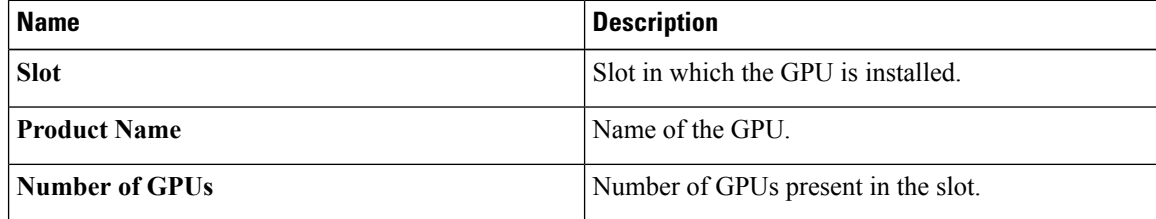

### **Viewing PCI Switch Info**

#### **Before you begin**

The server must be powered on, or the properties will not display.

#### **Procedure**

- **Step 1** In the **Navigation** pane, click the **Chassis** menu.
- **Step 2** In the **Chassis** menu, click **Inventory**.
- 

**Step 3** In the **Inventory** work pane, click the **PCI Switch Info** tab and review the following information:

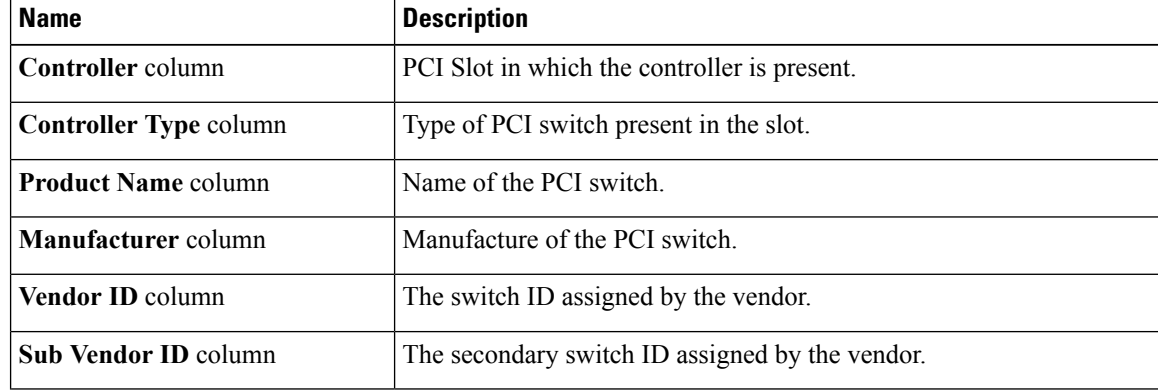

 $\mathbf I$ 

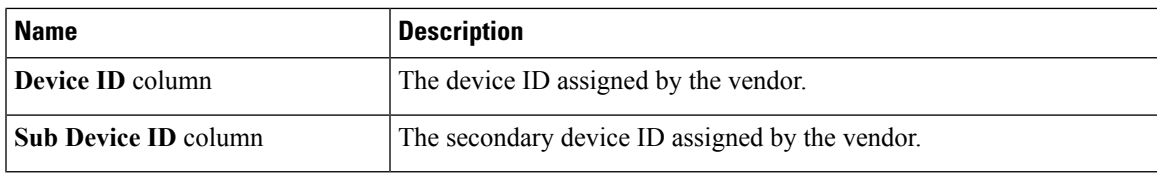

 $\mathbf I$